## Skriv ut 2 x A5 på A4

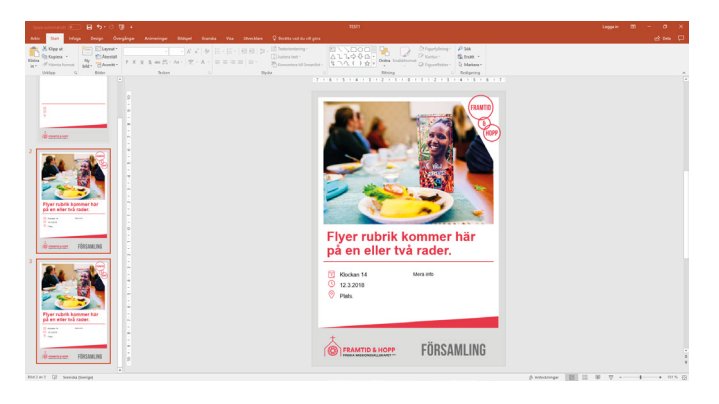

Börja med att göra en dubblett av den färdiga flyern. Du skapar en dubblett genom att högerklicka på flyern och sedan välja *Dubblettbild*.

Markera båda sidorna genom att hålla in skifttangenten och klicka på dem.

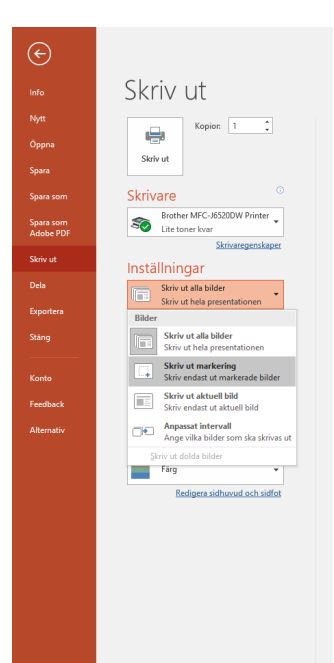

Välj *Arkiv* högst upp i vänstra hörnet och sedan *Skriv ut* i huvudmenyn.

Gå till första menyknappen under inställningar och välj *Skriv ut markering*.

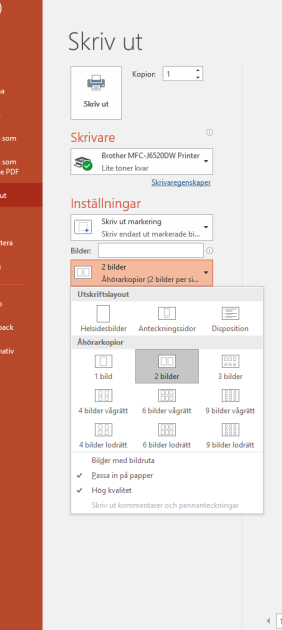

 $\overline{G}$ 

Nyth Öps Spa<br>Spa Spa<br>Spa Spa<br>Star<br>Delk Brøp<br>Star

Under följande menyknapp väljer du alternativet *2 bilder.* Kontrollera så att *Passa in på papper* och *Hög kvalitet* är ikryssade.

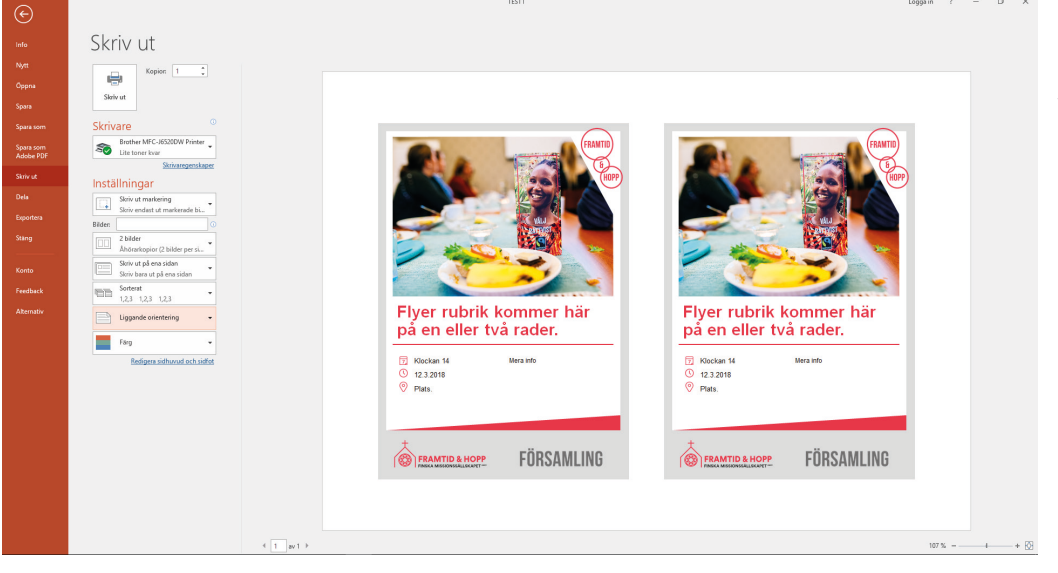

Kontrollera så att liggande orientering är vald.

Välj slutligen alternativet *Skriv ut*.